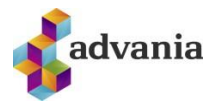

# **NOTANDI Á WINDOWS VÉL**

### **Aftengja Work or school account**

1. Skrifið **Settings** í leitargluggann og veljið **Settings.** Veljið síðan **Access work or school account**

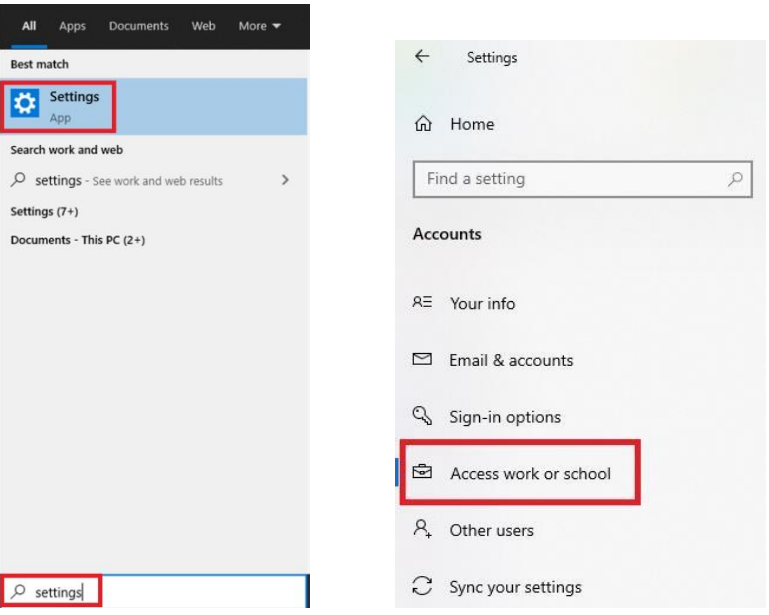

2. Smellið á **Connected to …..** og aftengið **Flensborg's Azure AD** tengingu með því að velja **Disconnect.** Veljið síðan **Yes** 

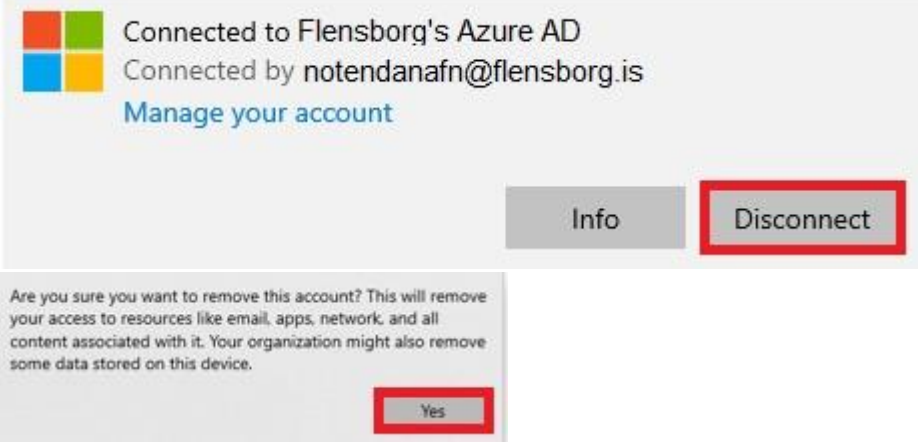

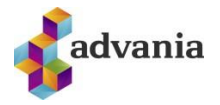

## **TEAMS**

#### **Útskráning og innskráning í Microsoft Teams**

1. Skimið með músinni yfir **stöðumerkið** og veljið síðan **Skrá út. Bíðið þangað til val** 

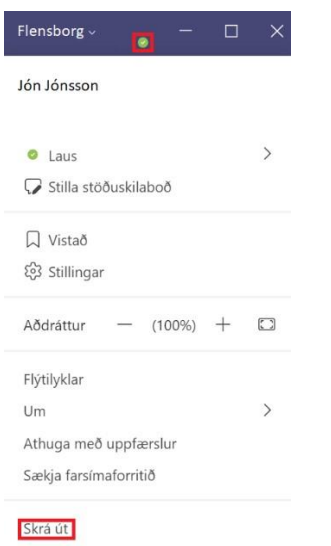

2. Skráið ykkur inn í Teams með því að velja **Skrá inn**

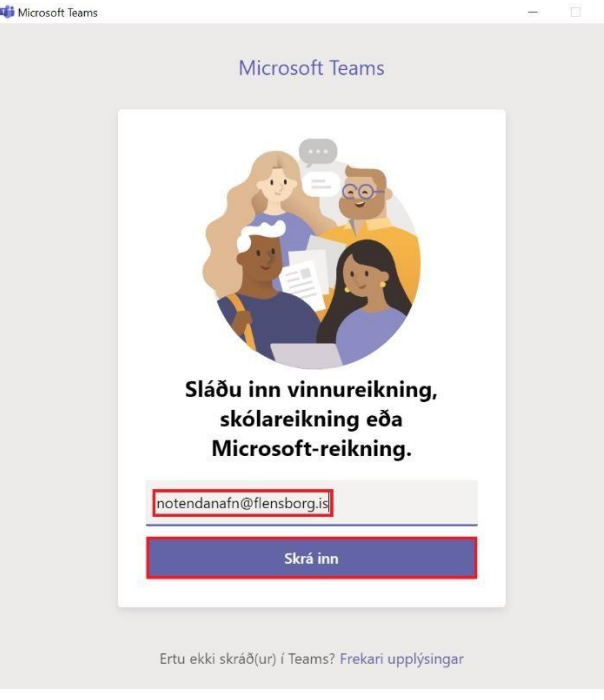

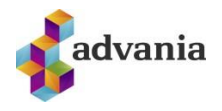

### **ONEDRIVE – WINDOWS**

- Fyrst er að fara í **Settings**
- Velja **Accounts**

• Svo **Access Work or school** Ef notandinn þinn kemur upp, smelltu á hann og svo á **Disconnect**

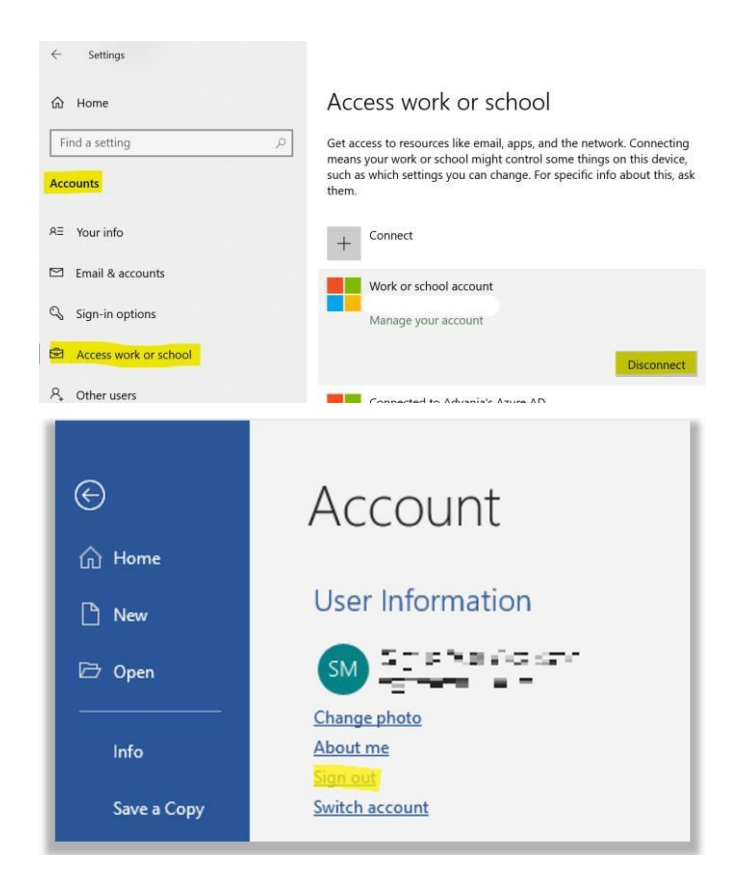

Þá er gott að virkja Office pakkann aftur.

- Þá er að opna t.d. Word
- Fara í **File**
- Fara í **Account**
- Velja þar **Sign Out**
- Velja svo **Sign In** aftur og skrá inn með netfanginu þínu.

*Það getur tekið tvær eða þrjár tilraunir að fá innskráninguna til að heppnast. Reynið aftur ef upp kemur villa eða OneDrive "hangir". Loki OneDrive og opnið það aftur og reynið aftur við innskráningu.* 

• Næst er að prófa opna Outlook og athuga hvort netfangið sé ekki farið að virka.

OneDrive er næst. Þar þarf að fjarlægja gamla aðganginn sem heitir eftir skólanum og setja upp nýtt sem heitir Menntaský

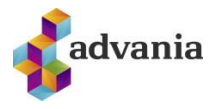

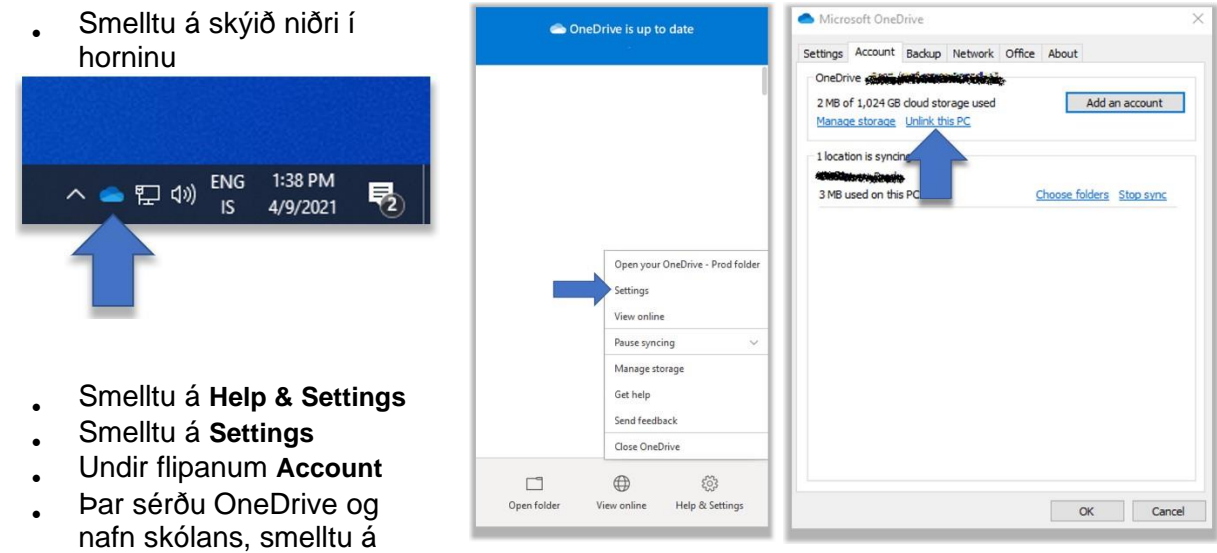

**Unlink this PC** þar

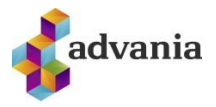

- Smelltu svo á **Add an account** (ef hann biður ekki um innskráningu sjálfkrafa)
- Skráðu þig inn með netfanginu þínu.

*Það getur tekið tvær eða þrjár tilraunir að fá innskráninguna til að heppnast. Reynið aftur ef upp kemur villa eða OneDrive "hangir". Loki OneDrive og opnið það aftur og reynið aftur við innskráningu.*

Þegar þessi skjámynd birtist, með slóðinni **OneDrive – Menntaský** birtist hefur innskráningin tekist • Veldu **Next** áfram í gegnum næstu skref og veldu svo að opna OneDrive möppuna þína.

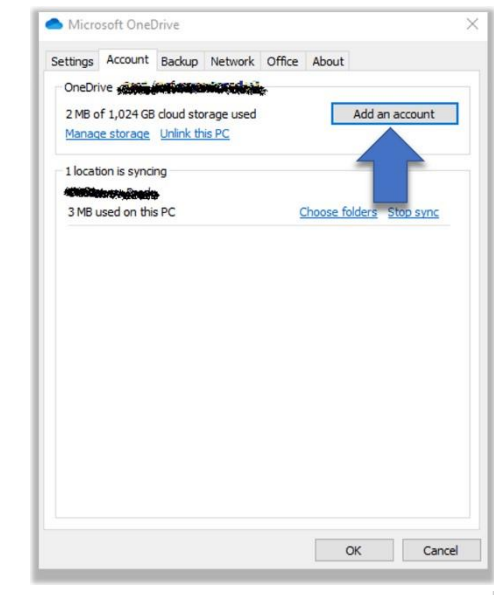

#### Your OneDrive Folder

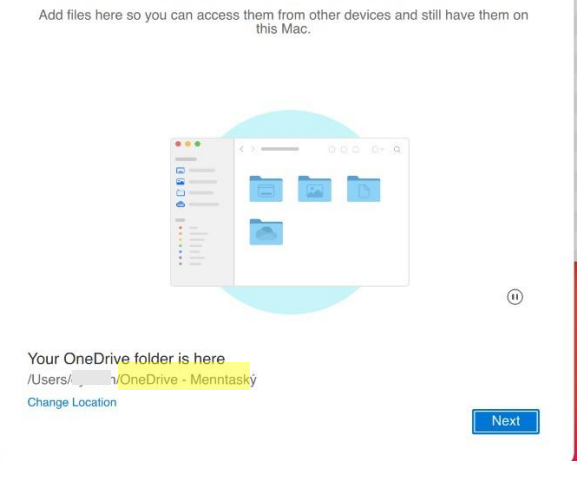